## ขั้นตอนการสมัครบริการหักบัญชีอัตโนมัติผ่านบริการ SCB Easy Net

- 1. Login เข้าใช้บริการ SCB Easy Net: ผู้ชำระเงินต้องคลิกเลือกเมนู "ซื้อ/สมัครบริการอื่นๆ" >> คลิกเลือก "สมัครบริการหัก
- ู้บัญชีอัตโนมัติ" >> จากนั้น กดปุ่ม "Add" เพื่อสมัครใหม่ SCB ( **EASY NET** SMS Alert <mark>Conserved a magnetic de SMS Alert Conserved a magnetic de SMS Alert announce a magnetic de SMS Alex</mark> ้<br>มัสะ e-Bill บริการ<br>ด้านมัตร นัญชีของดัน โอนเงิน Logout กขัญชีอัตโนมัติ ∫ เปิเ สมัครบริการหักบัญชีอัตโนมัติ  $\blacksquare$  Tips ี เลขที่บัญชี เลือกบัญที่ที่ต้องการสมัคร saving - XXXX182974 .<br>เลปุ่ม "Add" เพื่อต่าเนินการสมัครทักบัญชีอัตโนมัติ โปรด 1. ท่านสามารถเรียกดู รายละเอียดหรือยกเด็กบริการได้เฉพาะรายการที่สมัครบริการทักบัญชีอัตโนมัติผ่านบริการ SCB Easy Net เท่านั้น หมายเหตุ 2. บางรายการ ไม่สามารถยกเล็กการทักบัญชีอัตโนมิติผ่านบริการ SCB Easy Net ได้ โปรดติดต่อขอยกเล็กกับผู้ให้บริการ (Biller ของท่าน) Add
- 2. ผู้ชำระเงินต้องค้นหาชื่อผู้ให้บริการ(Biller) โดยกรอกชื่อผู้ให้บริการ(เฉพาะภาษาอังกฤษ) หรือเลขที่บัญชีรับเงิน หรือ Comp Code ที่ต้องการ จากนั้นกดปุ่ม "Search" (อ้างอิงจากชื่อบนใบแจ้งหนี้ หรือสอบถามจากบริษัทที่ต้องการชำระ)

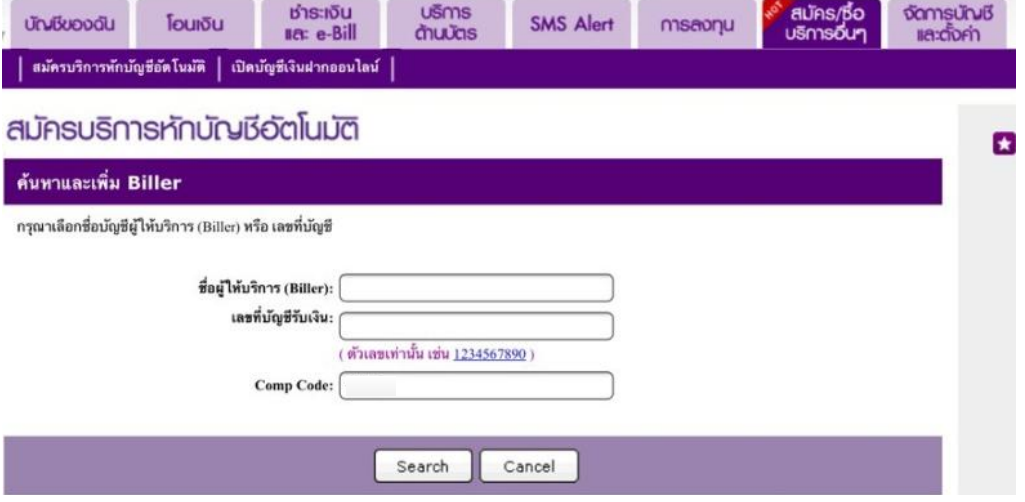

3. ระบบจะแ สดงชื่อผู้ให้บริการ(Biller) และ/หรือ Comp Code เพื่อให้ผู้ชำระเงินเลือกบริษัทที่ต้องการสมัครหักบัญชีอัตโนมัติ ซึ่งต้องเลือกผู้ให้บริการ หรือรหัส Comp Code เดียวกันกับที่ปรากฏบนใบแจ้งหนี้

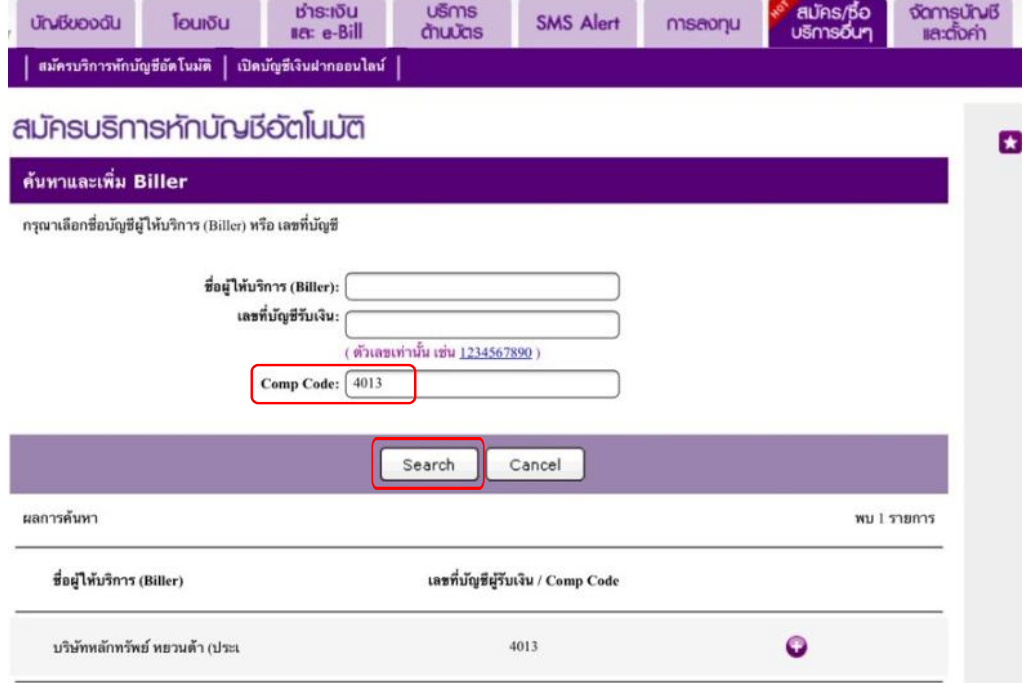

## ผู้ชำระเงินจะต้องคลิกยอมรับเงื่อนไขการใช้บริการหักบัญชีอัตโนมัติก่อน จึงจะสามารถกดปุ่ม "Next" เพื่อทำการสมัครใช้บริการได้  $\overline{4}$ .

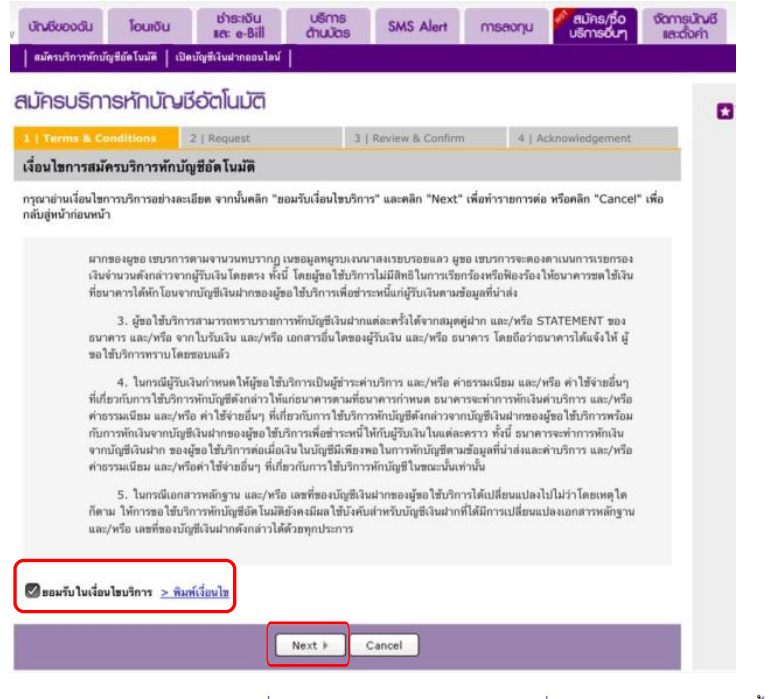

้ผู้ชำระเงินต้องกรอกข้อมูลเพื่อสมัครใช้บริการหักบัญชีอัตโนมัติ ซึ่งสามารถดูได้จากใบแจ้งหนี้ หรือสอบถามจากผู้ให้บริการ 5.

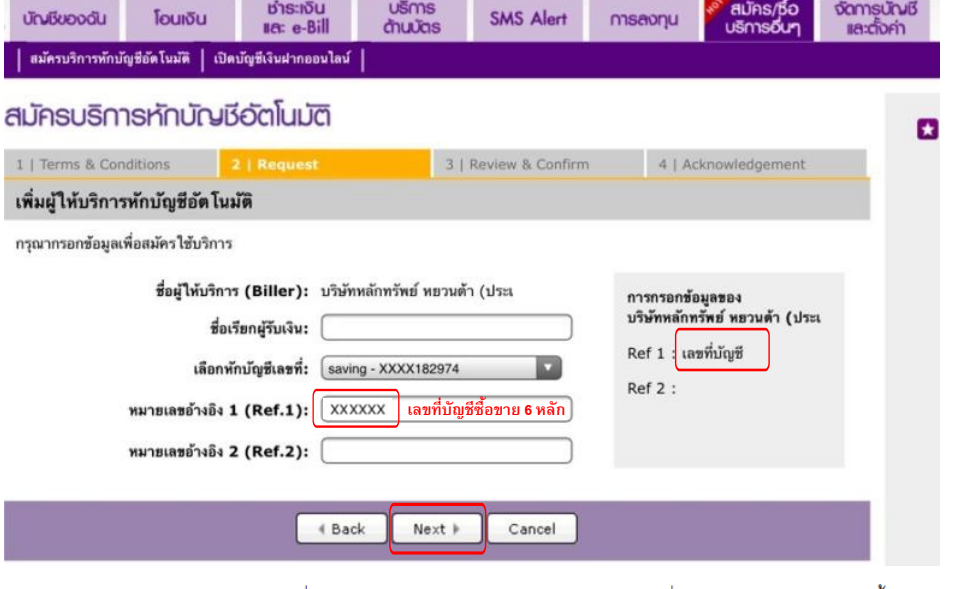

ผู้ชำระเงิน ต้องกรอกรหัส OTP ที่ระบบธนาคารส่งไปให้ตามหมายเลขโทรศัพท์ที่ปรากฏอยู่ในหน้าจอ จากนั้นกดปุ่ม "Confirm" 6.

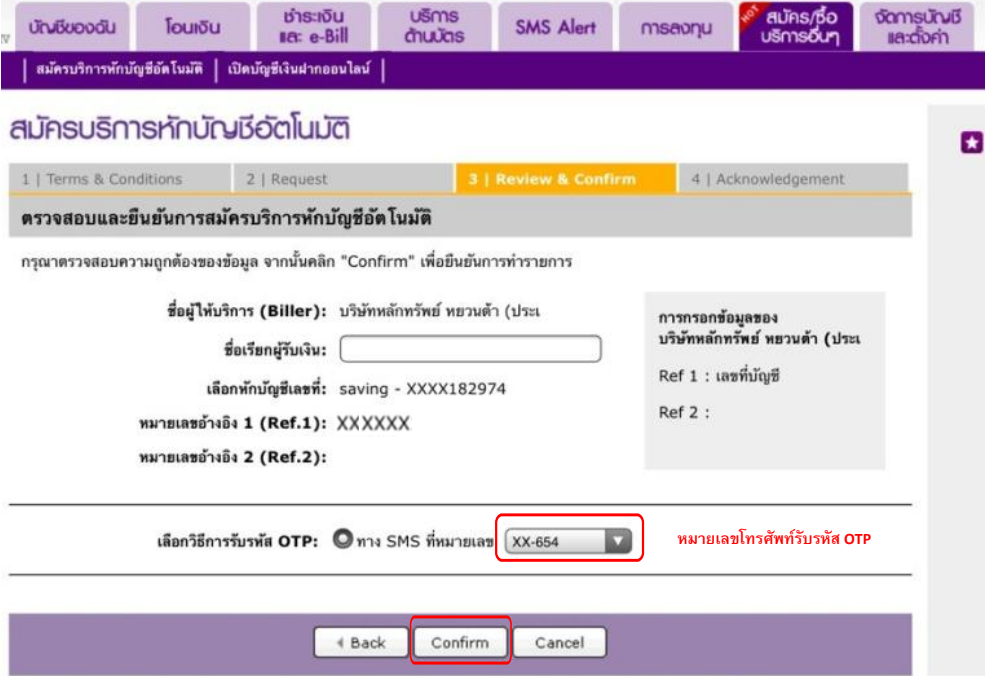

## 7. ตรวจสอบความถูกต้องของข้อมูลที่สมัครใช้บริการ ก่อนกดปุ่ม "Submit"

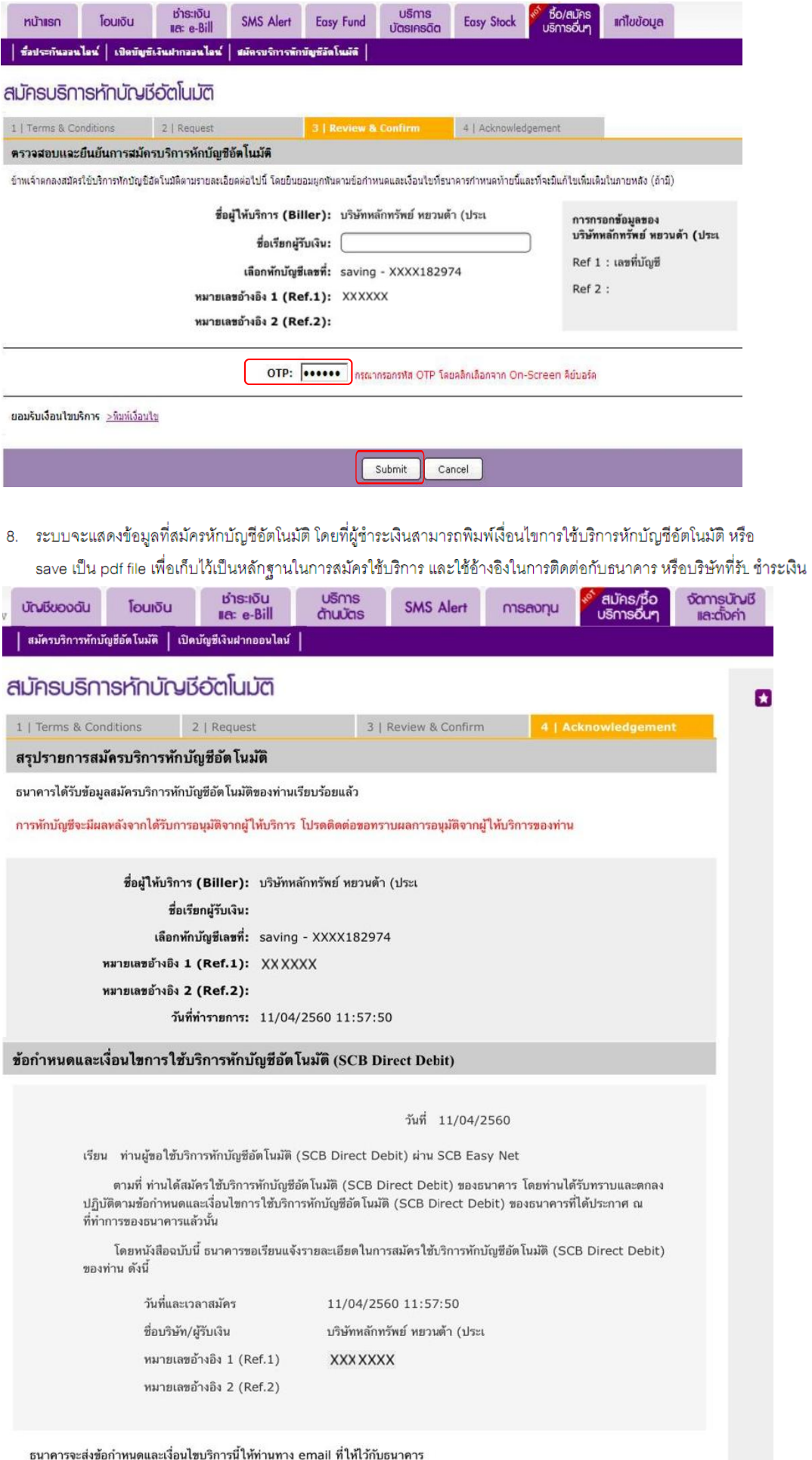

Print Term & Conditions